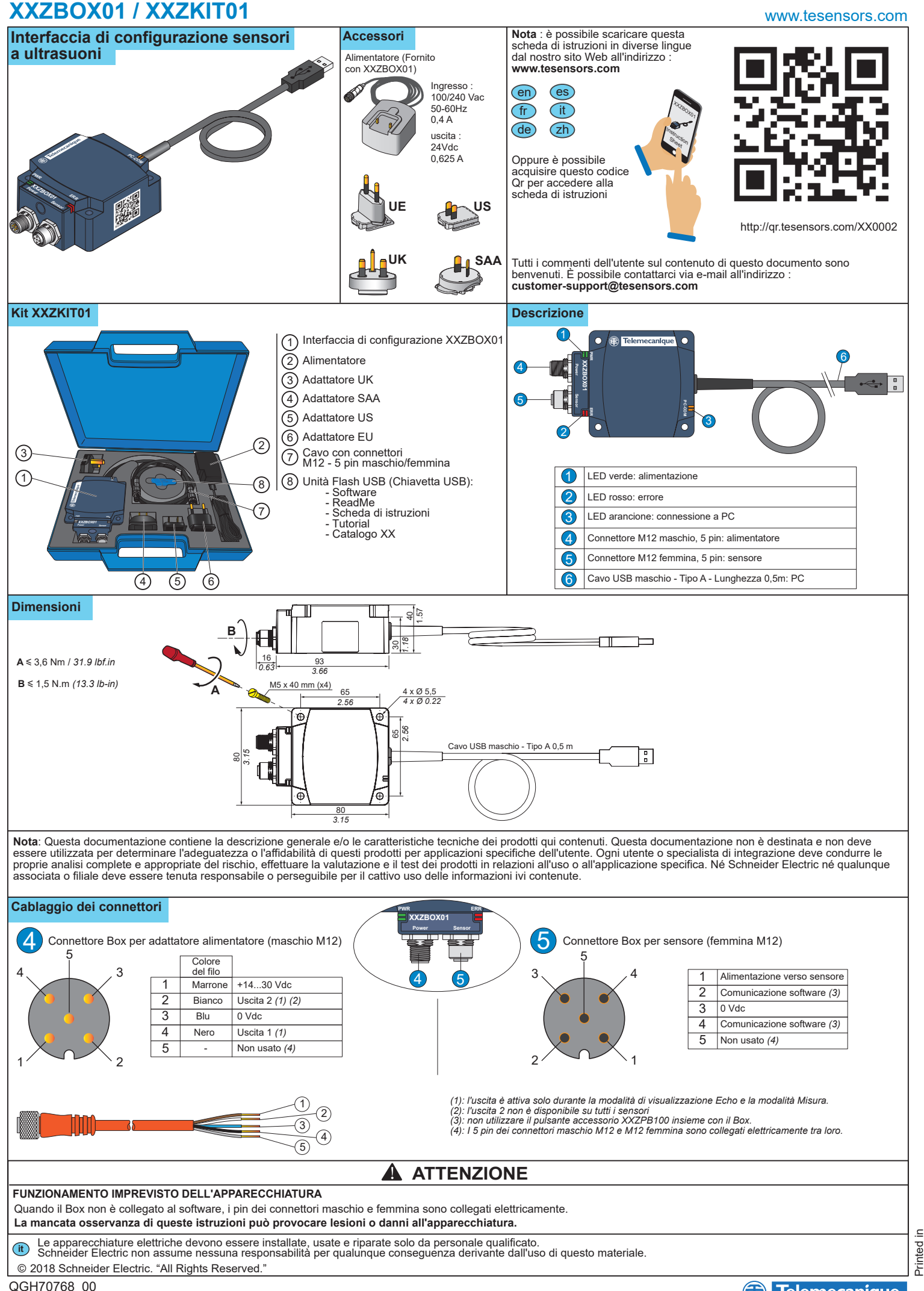

Printed in

## **XXZBOX01 / XXZKIT01**

#### **Applicazione**

Procedura per collegamento tra dispositivi (sensore a ultrasuoni XX, Box, PC)

**Telemecanique** 

**Sensors** 

## **FUNZIONAMENTO IMPREVISTO DELL'APPARECCHIATURA**

Prima di eseguire tutta la configurazione, verificare che l'apparecchiatura non sia in funzione e fare attenzione ai collegamenti tra le apparecchiature.

**La mancata osservanza di queste istruzioni può causare morte, lesioni personali gravi o danni all'apparecchiatura.**

#### **Collegamento in modalità di configurazione**

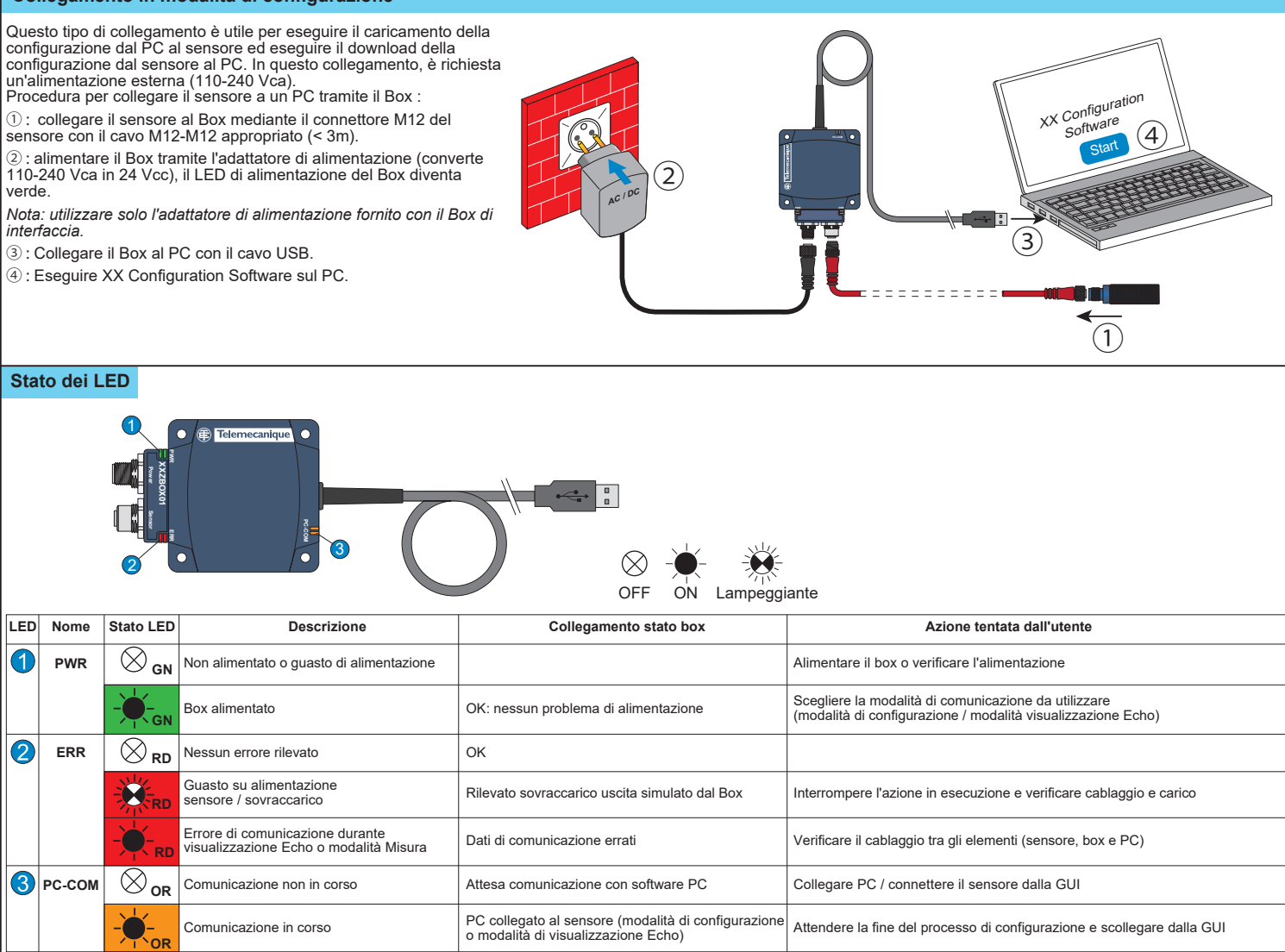

#### **Uso del software di configurazione per sensori a ultrasuoni**

È possibile installare il software di configurazione nella versione inclusa sulla chiavetta USB o scaricando la versione online dal nostro sito Web all'indirizzo : **www.tesensors.com** Questo Box di interfaccia è utilizzabile per configurare solo modelli configurabili specifici dei sensori a ultrasuoni OsiSense XX (XXSo e XXAo) da "Sensori Telemecanique". Consultare il nostro sito Web per ulteriori informazioni.

#### **Configurazione non in linea :**

1) Avviare "XX Configuration Software" sul PC.

2) Selezionare il modello di sensore dalla scheda

"Selezione sensore".

3) Configurare il sensore tramite "Impostazioni metodo apprendimento", "Impostazioni uscita" e "Impostazioni rilevamento".

4) Salvare e stampare la configurazione.

5) Per caricare la configurazione nel sensore, vedere Configurazione non in linea.

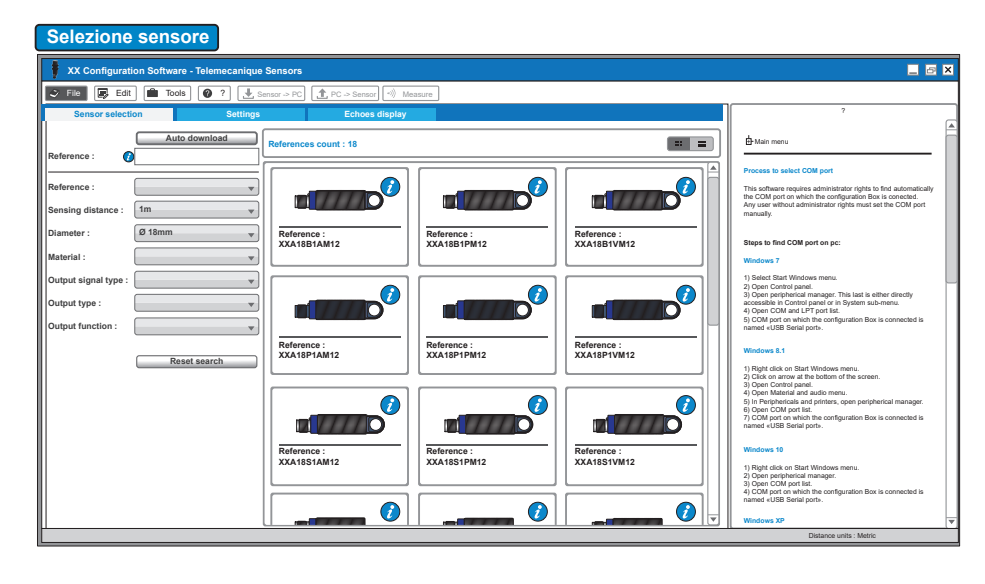

# **XXZBOX01 / XXZKIT01**

### www.tesensors.com

#### **Configurazione in linea:**

- 1) Collegare il sensore al PC tramite XX Configuration Box (vedere Collegamento in modalità di configurazione).
- 
- 2) Eseguire "XX Configuration Software" sul PC.

3) Fare clic su "Auto-download" dalla scheda "Selezione sensore".

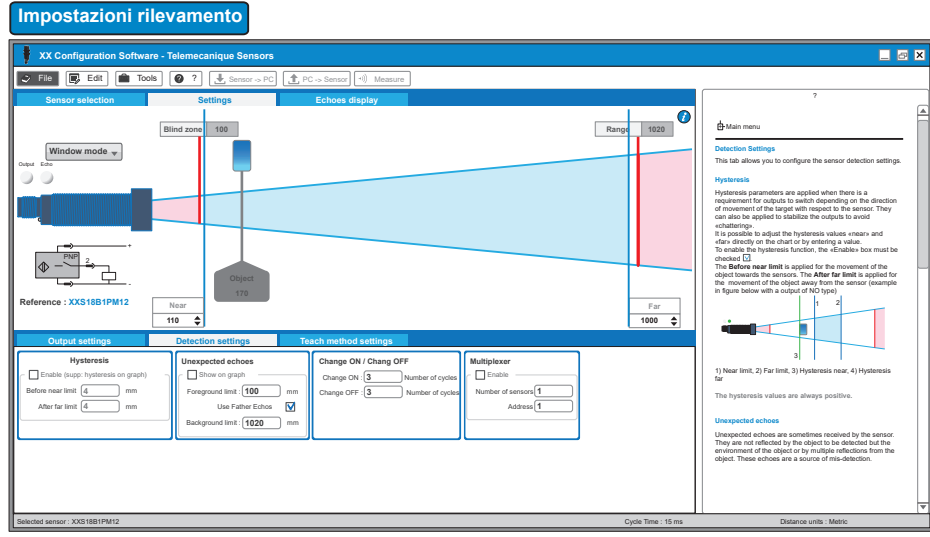

## **Impostazioni uscita**

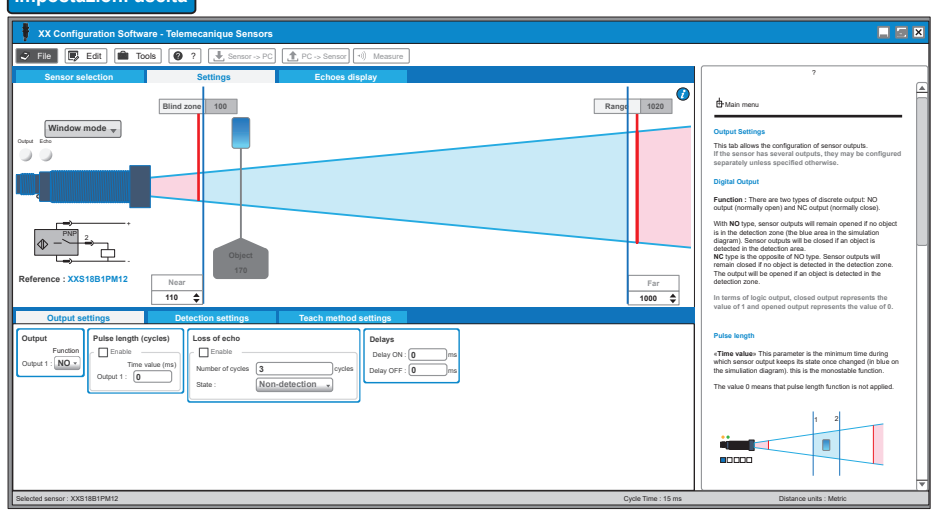

#### **Impostazioni metodo apprendimento** F  $\overline{z}$  x **XX Configuration Software - Telemecanique Sensors**  $\boxed{\bigcirc}$  Fie  $\boxed{\bigcirc}$  Edit  $\boxed{\bigcirc}$  Tools  $\boxed{\bigcirc}$  ?  $\boxed{\bigcirc}$  Sensor -> PC  $\boxed{\bigcirc}$ **Sensor selection and Settings and Settings (Section Section Section Section Section Section Section Section Section Section Section Section Section Section Section Section Section Section Section Section Section Section S**  $\sigma$ + Main menu **Blind zone 100 Range 1020 Window mode Teach method settings** Output Echo This tab allows the configuration of the pushbuttom for manual teaching. **Depending on the sensor reference, the teach buttom is either integrated to the sensor or available through the XX accessory.** Explanations on the use of the inbuilt pushbuttom / accessory can be found on the instruction sheet of the particular reference.  $PNP$  2 **Pushbuttom settings** Access to teaching mode through pushbuttom is enabled by ticking the «Enable» box. If no manual teaching is required, the box shall remain unchecked **Reference : XXS18B1PM12 Near Far 1000 Time-out :** If the teaching buttom is enabled, «Time-out» is **110** used to set the maximum waiting time in seconds for the teach buttom to be pressed when the sensor is in the **Output settings Detection settings Teach method settings** teaching mode. If this time is exceeded the detector leaves the teaching **offset contracts normal operation offset contracts** *normal* **operation <b>of** *normal offset* **<b>***normal* operation *normal* operation *normal one and returns to normal* operation *n* **Pushbutton settings** Enable Time-out **300** <sup>1</sup>  $\frac{1}{16}$ Near offset : 0 mm **Offse** Far offset : 0 mm **0** In the teaching mode, the limits of the detection window are near and far «taught» by fixing the targets at the respective positions. When it is not possible to move the target object to perform teach, the offset values can shift the limits' values to take into account the expected movements of the target, thus defining the limits of the detection window. Here, only positive offset values are possible. The **Near offset** will be applied to the value of the near limit defiened in the teach mode. The **Far offset** will be applied to the value of the far limit defined in the teach mode.

Selected sensor : XXS18B1PM12 Cycle Time : 15 ms Distance units : Metric Time : 15 ms Distance units : Metric

4) Configurare il sensore tramite "Impostazioni metodo<br>apprendimento", "Impostazioni uscita" e "Impostazioni<br>rilevamento" oppure aprire il file di configurazione presalvato.

- 
- 5) Caricare la nuova configurazione nel sensore.
- 6) Salvare e/o stampare la configurazione.
- 7) Verificare le prestazioni del sensore attraverso la modalità di visualizzazione Echo e Misura.

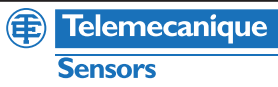

Per ottimizzare il sensore, "Modalità di visualizzazione Echo" e "Modalità Misura" consentono la visualizzazione delle informazioni sul sensore in tempo reale.

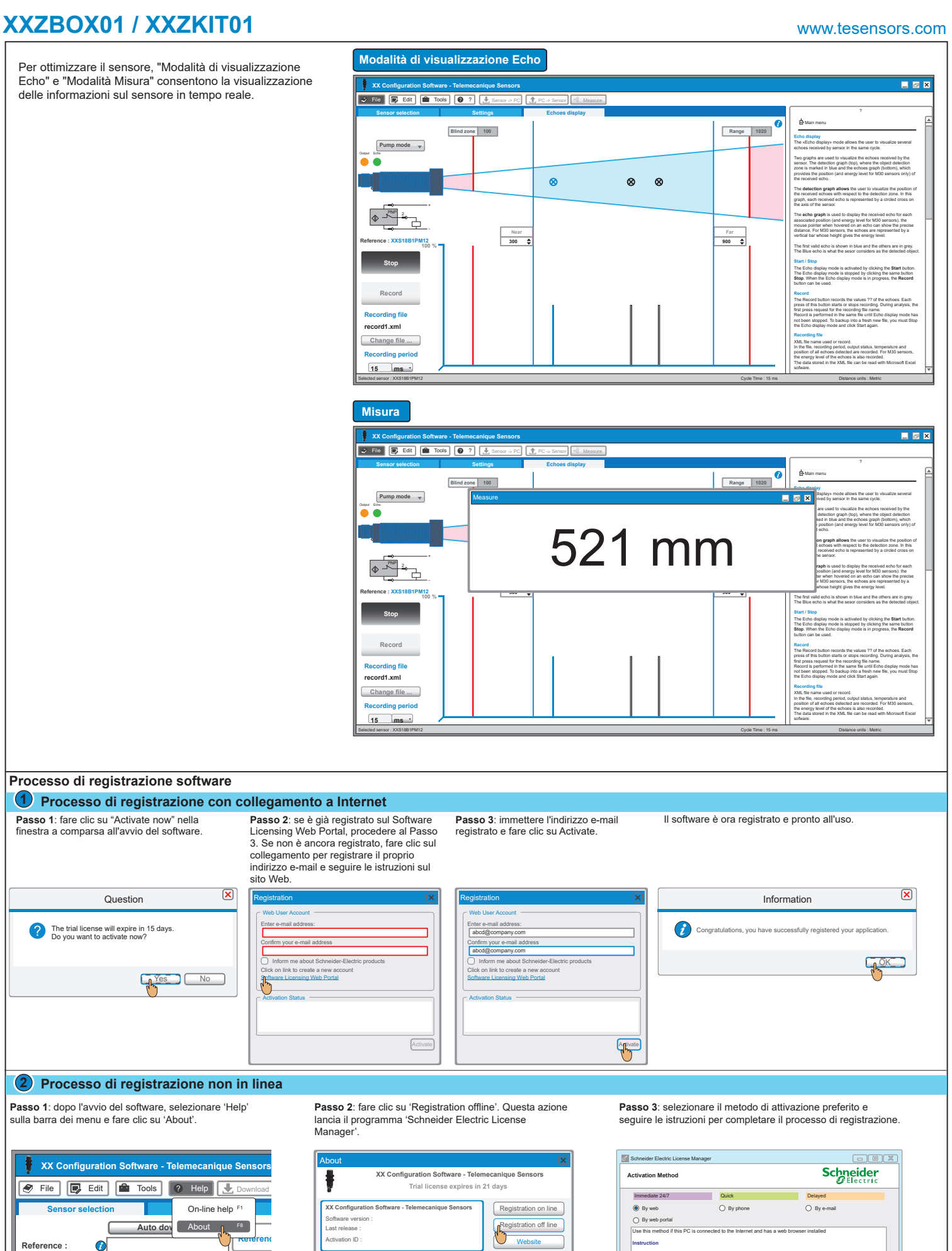

**Processo di registrazione software**

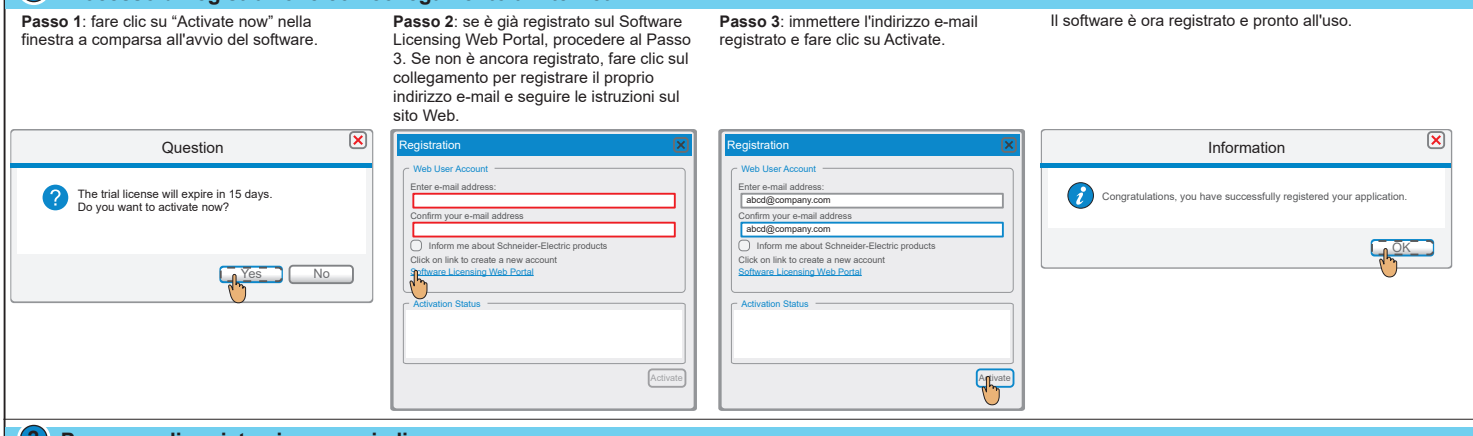

#### **2 Processo di registrazione non in linea**

**Passo 1**: dopo l'avvio del software, selezionare 'Help' sulla barra dei menu e fare clic su 'About'.

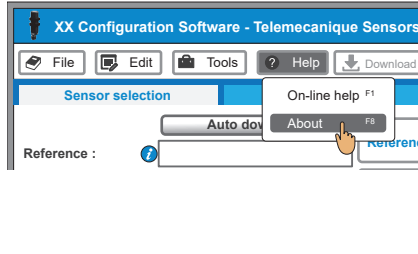

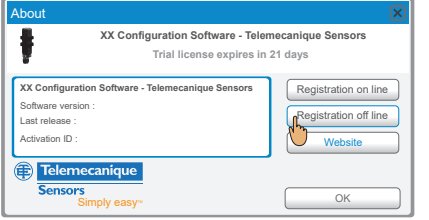

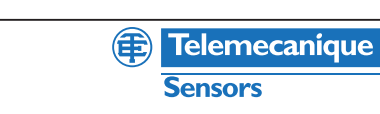

**Process to select Community.**<br>Printer affinishes Print Requires any user with the Composition Box is concerned. The continuum of the continuum on which the configuration Box is concerned. The continuum of the continuum of the Composition Box is configuration Box is conti

1. Click «next» and follow the intructions. 2. Check that the transaction completed successfully. 3. Complete the procedure by clicking «Finish».